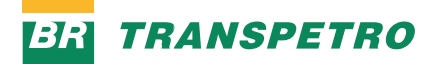

# Portal do Cliente Guia para Solicitações de Livre Acesso

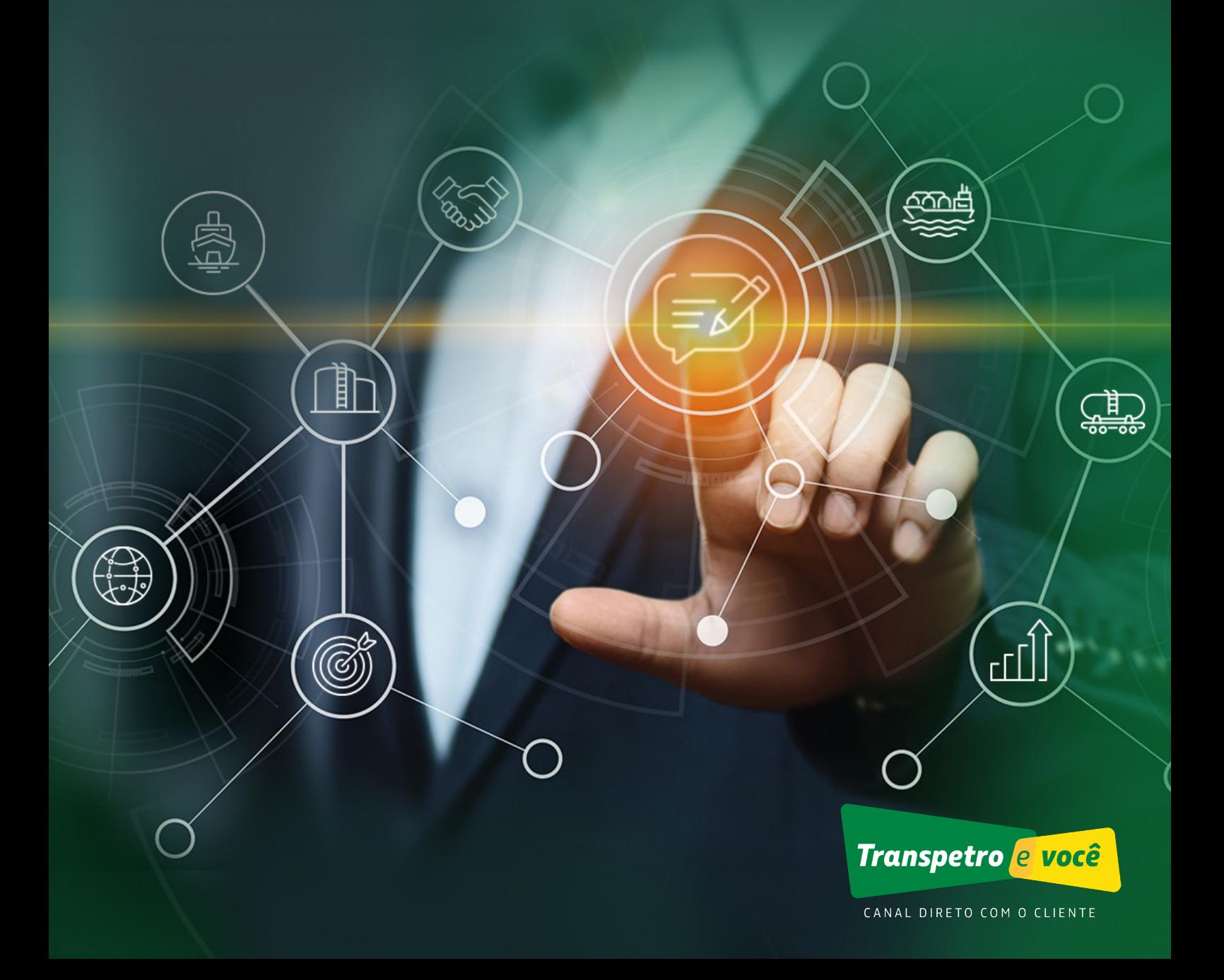

Para que você tenha a melhor experiência no Portal do Cliente, preparamos um passo a passo com orientações para fazer solicitações de Livre Acesso

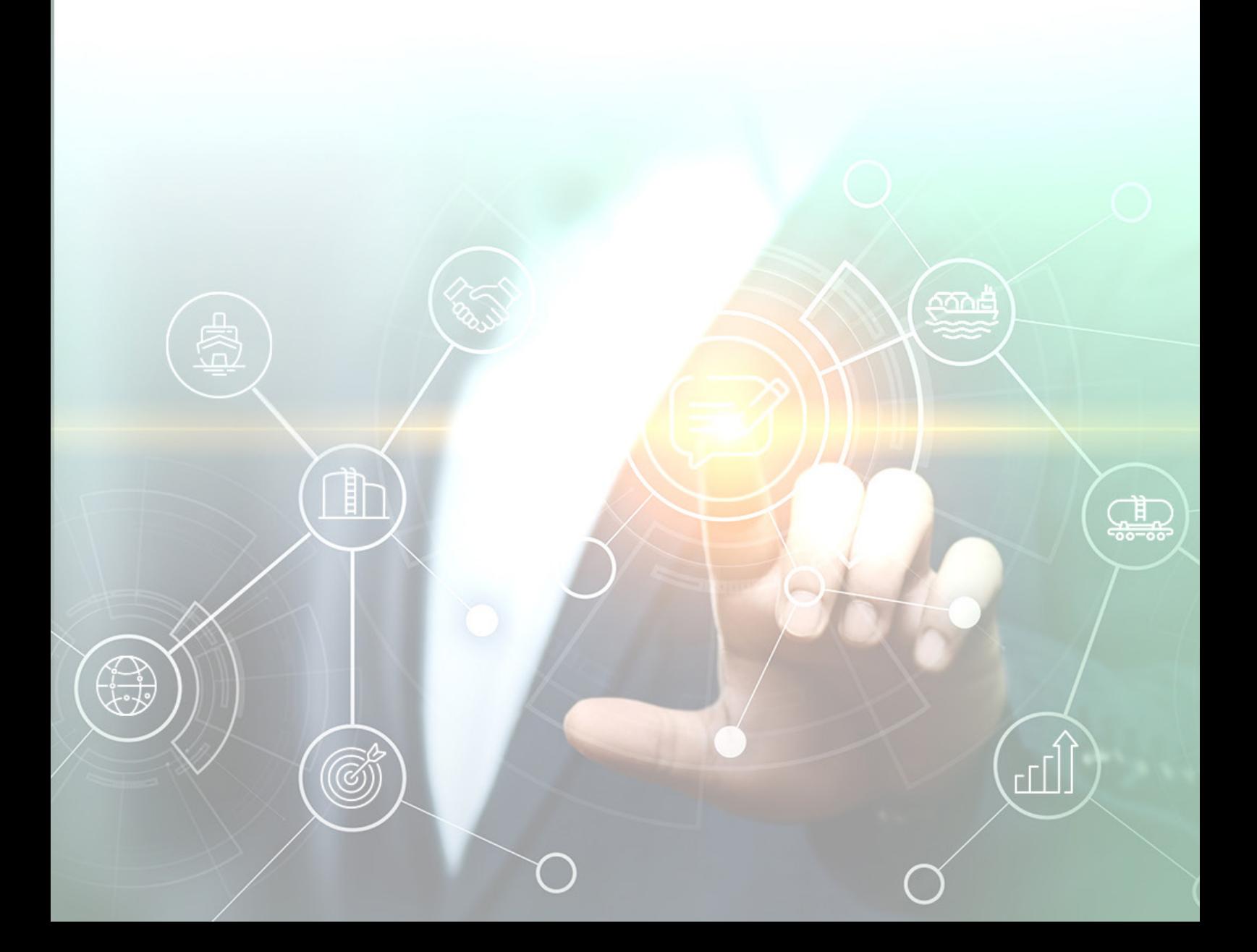

# Como criar uma solicitação de Livre Acesso?

Há duas opções para criar uma solicitação de Livre Acesso. Você pode acessar o ícone de "Solicitação de Livre Acesso", na página principal, ou, no menu superior, clicar em "Livre Acesso" e, em seguida, em "Criar Solicitação de Livre Acesso".

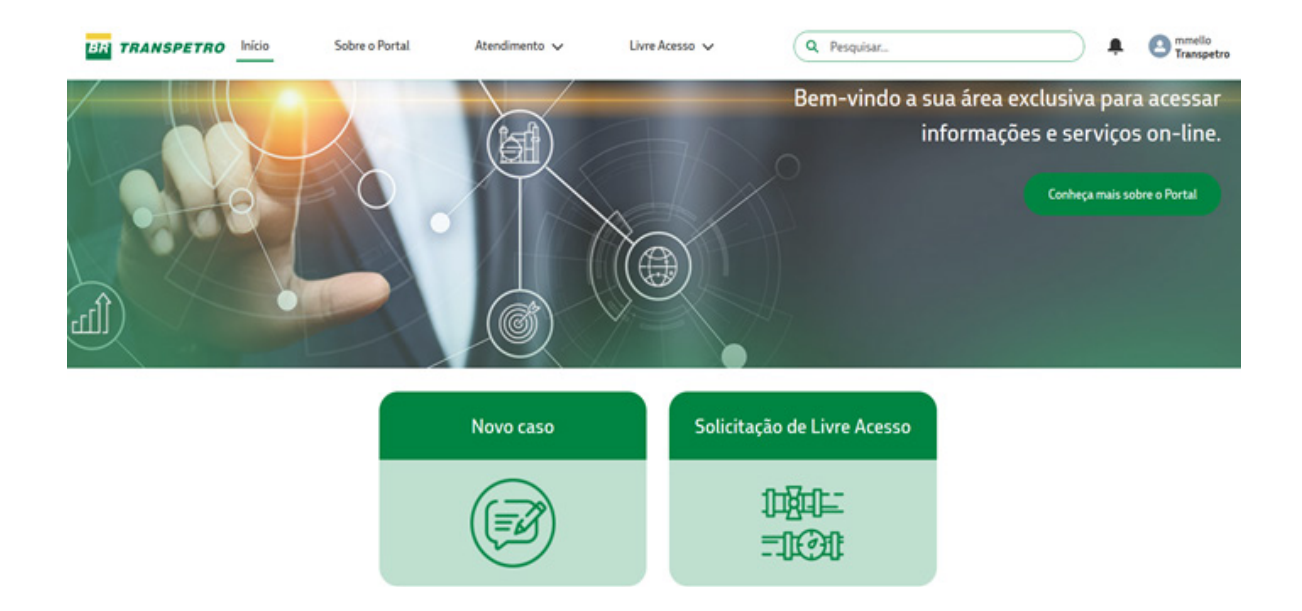

Depois disso, você deverá indicar o tipo de serviço desejado. Acione "Avançar" para ir para a próxima etapa.

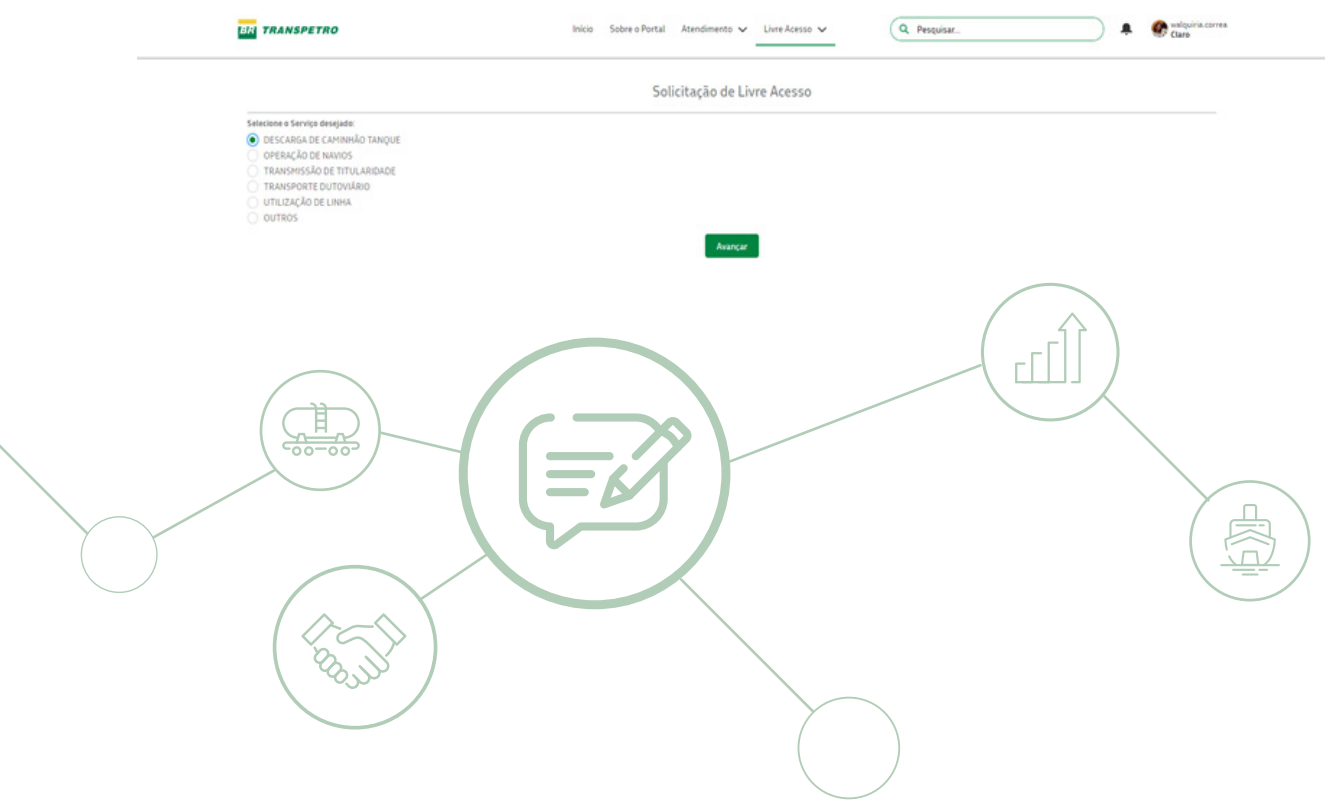

Você deverá preencher os campos com os dados do serviço desejado.

Atenção: o CNPJ do tomador deve ser igual ao apresentado na nota fiscal de prestação de serviço que será emitida pela Transpetro. Depois de acrescentar todos os itens obrigatórios, clique em "Avançar". Lembre-se: quanto mais dados você disponibilizar na descrição, melhor!

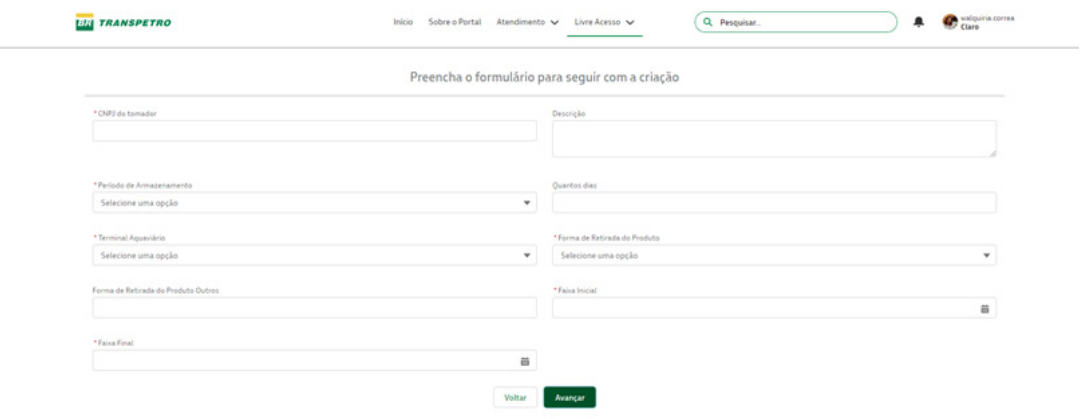

Informe os produtos que deseja movimentar e preencha os demais campos.

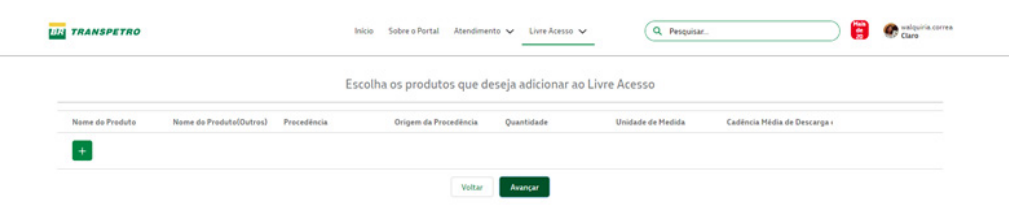

Para acessar a lista de produtos existentes em nosso catálogo, acione o botão  $\bullet$ . Você será direcionado ao campo "Pesquise um produto"; digite o(s) nome(s) do(s) produto(s) que busca e selecione o(s) que desejar. Depois de marcar o(s) produto(s), clique em "Adicionar".

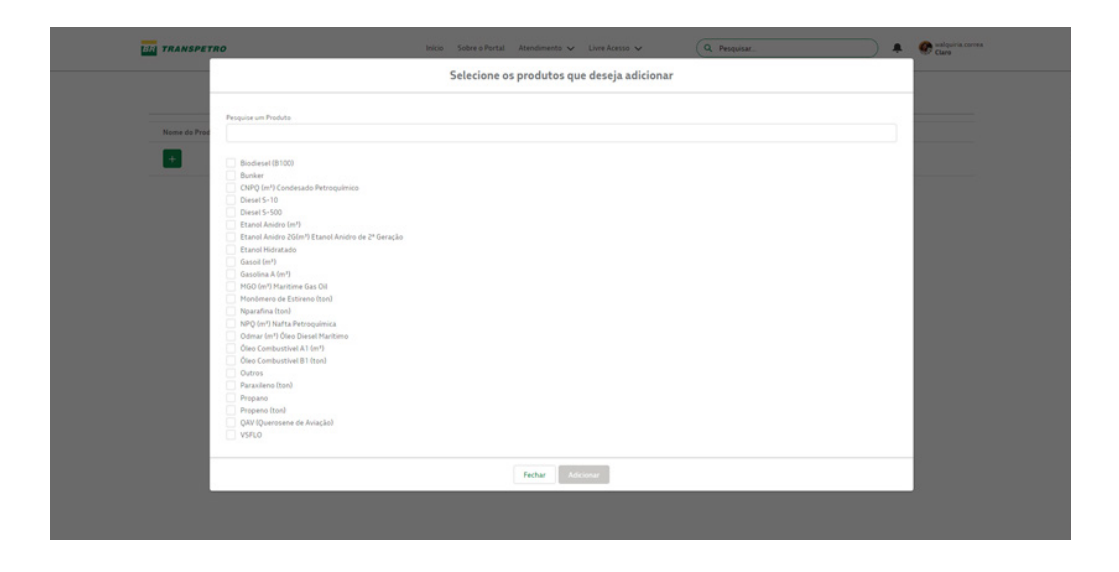

Caso o produto não esteja na lista, selecione "Outros".

Importante! Se o produto for distribuído em mais de um terminal, seja ele operado pela Transpetro ou por terceiros, inclua uma indicação para cada caso. O sistema criará mais linhas do mesmo produto, onde deverão ser informados os diferentes terminais e as quantidades a serem distribuídas.

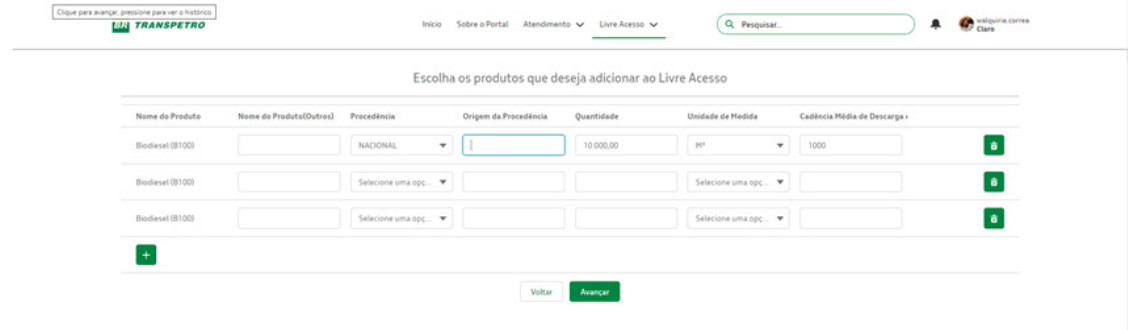

Informe todos os produtos, selecionando o botão  $\bullet$ .

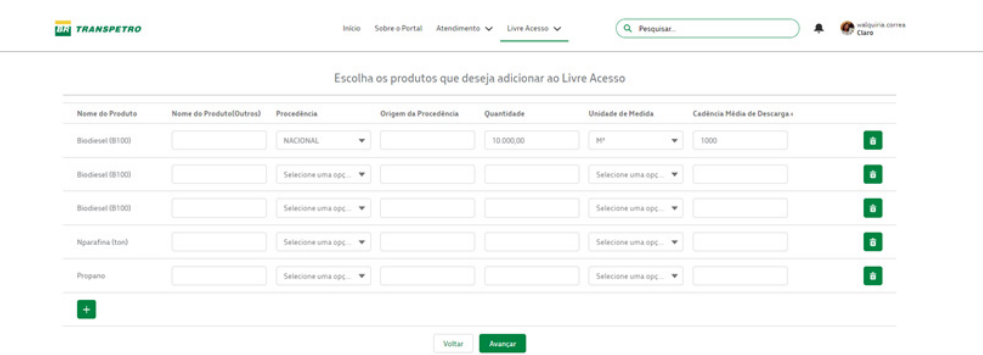

Preencha os campos indicando o nome do produto, a procedência (se nacional ou importado), o país (se for o caso) de procedência, a quantidade, a unidade de medida e a cadência média de descarga. Em seguida, clique em "Avançar".

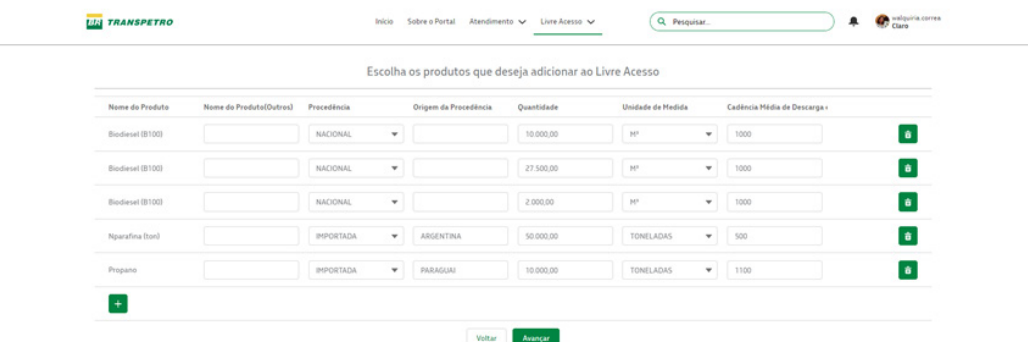

Em seguida, você será direcionado para uma página com informações relativas às regras para execução dos serviços. Você deve ler as regras e marcar "Aceito e concordo com as condições descritas acima". Só então o sistema habilitará o campo "Criar".

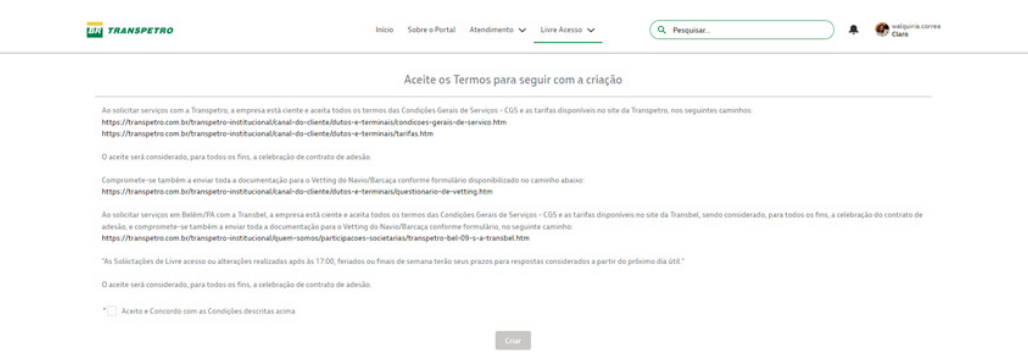

Ao clicar em "Criar", você será direcionado para uma página em que é possível anexar documentos no Livre Acesso. Atenção para as extensões permitidas: doc, docx, xls, pdf, jpeg e png.

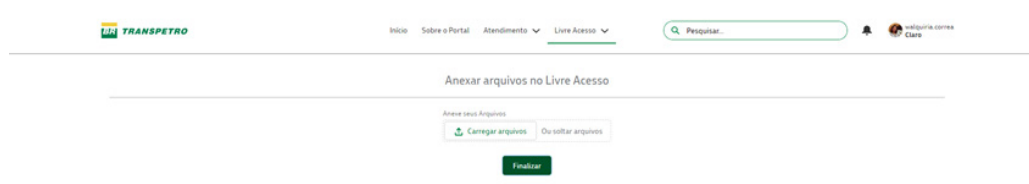

Acione "Carregar arquivos". O sistema apresentará uma tela para que você selecione arquivos que estejam armazenados em seu computador.

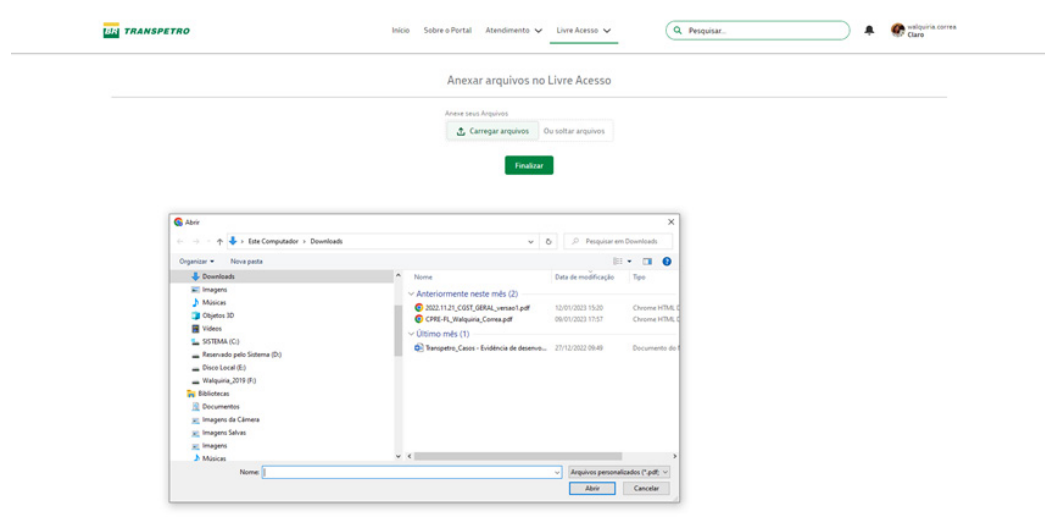

Selecione o arquivo desejado e clique em "Abrir". O sistema iniciará o processo de carregamento do arquivo.

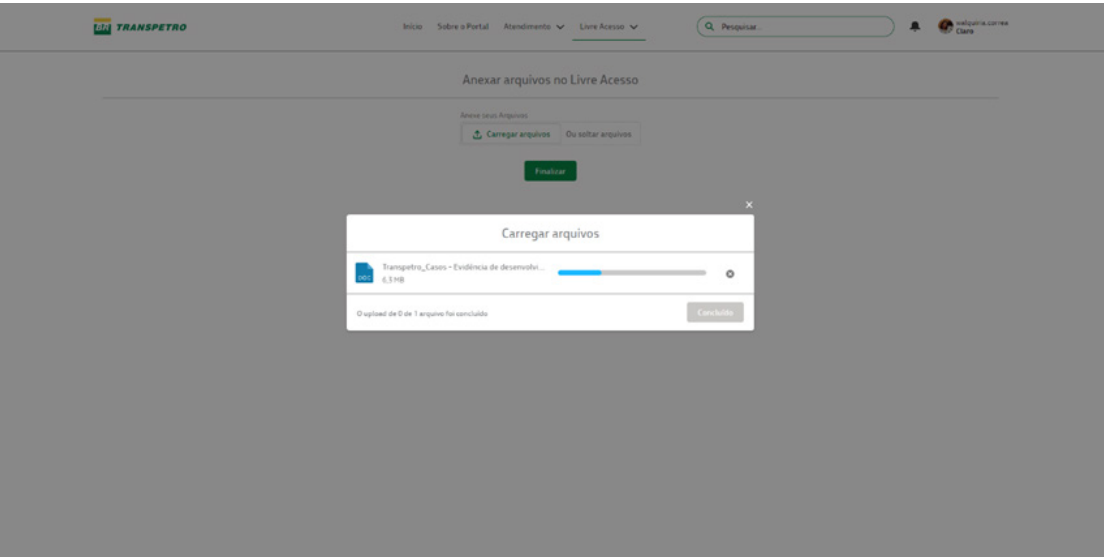

Quando o sistema concluir o carregamento do arquivo, acione "Concluir". O arquivo já estará salvo no sistema. Clique em "Concluído" e, em seguida, em "Finalizar".

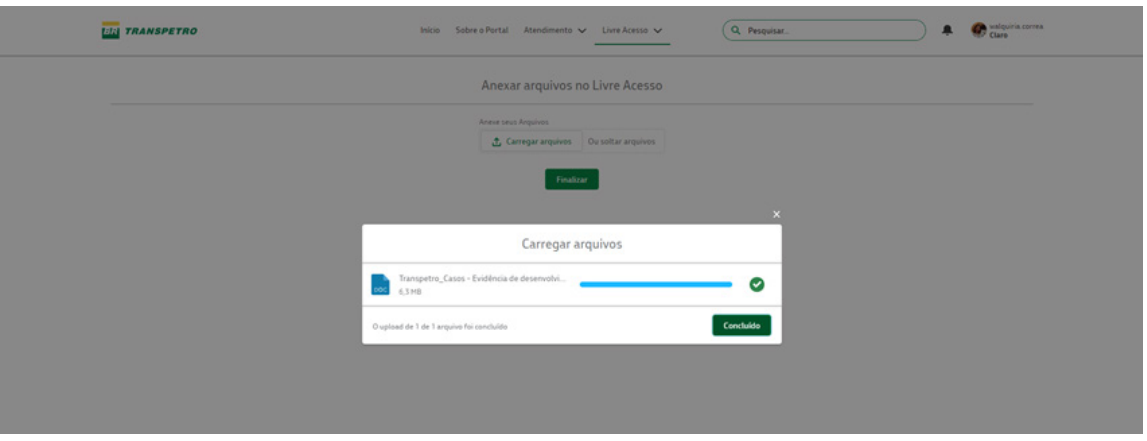

O sistema exibirá a mensagem "Número da solicitação de Livre Acesso criada" e apresentará uma página com o resumo da solicitação de serviço e o número da solicitação.

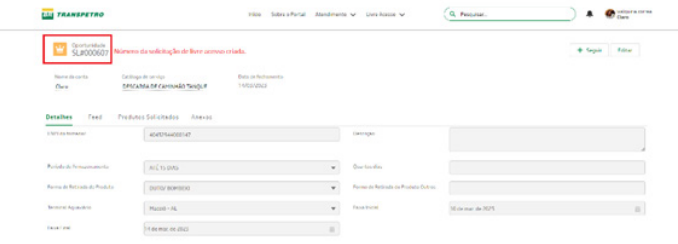

**Você receberá por e-mail o número da solicitação e um resumo dos dados informados para a criação da solicitação de Livre Acesso.**

### Como acompanhar as minhas solicitações?

No menu superior, escolha a opção "Livre Acesso" e depois "Minhas solicitações de Livre Acesso".

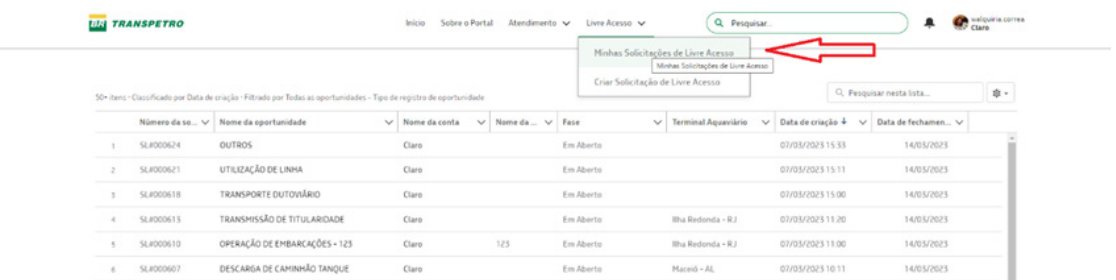

Selecione a linha com a solicitação desejada. Você perceberá que ela ficará destacada.

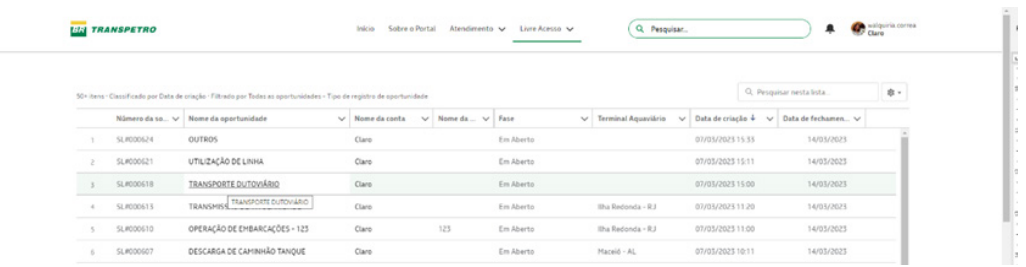

Clique para obter os detalhes da solicitação

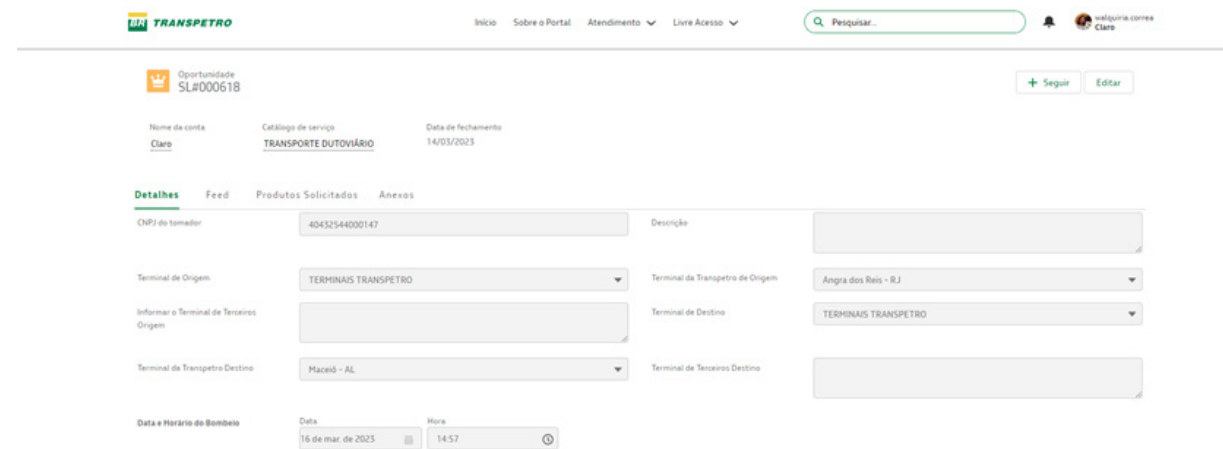

#### **Você vai encontrar também as abas "Feed", "Produtos solicitados" e "Anexos".**

#### **Feed**

Aqui você encontrará a troca de mensagens com o colaborador da Transpetro responsável pelo atendimento.

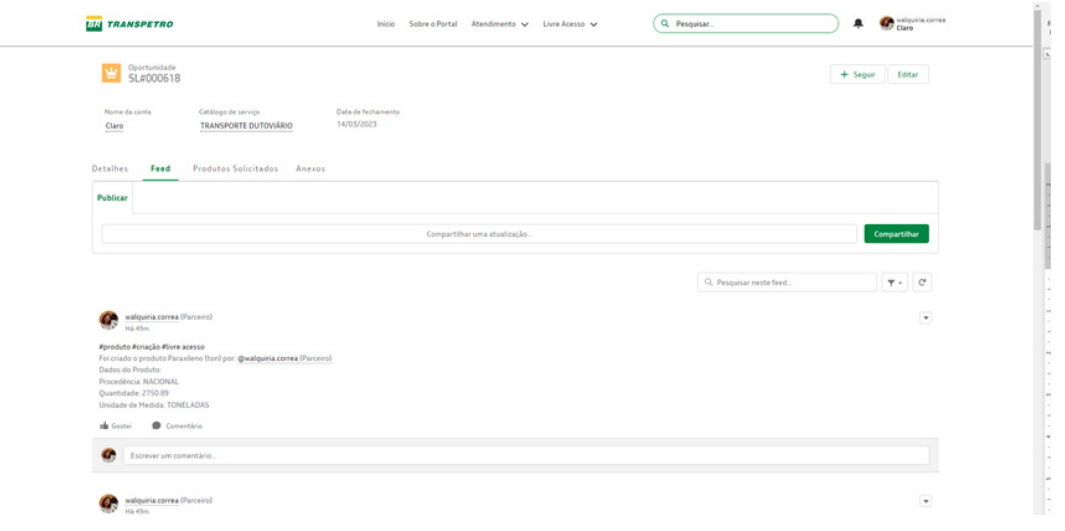

#### **Produtos solicitados**

Traz a lista de produtos informados na solicitação de Livre Acesso.

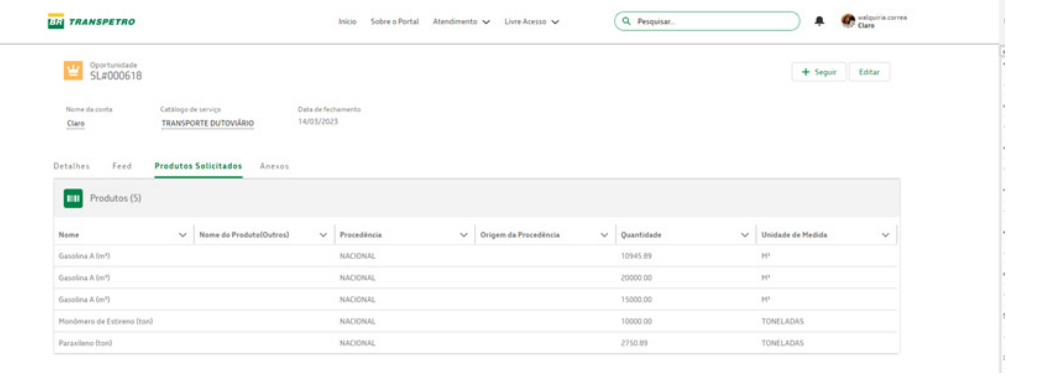

#### **Anexos**

Nesta aba, você encontrará os arquivos que foram anexados na solicitação, quando houver. Você também poderá anexar novos arquivos.

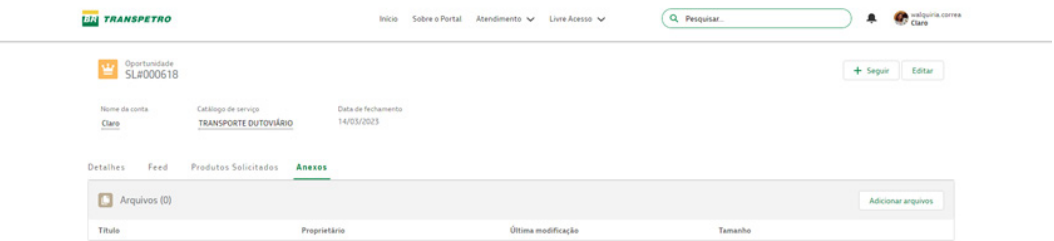

### Como alterar uma solicitação de Livre Acesso?

Caso você deseje realizar uma alteração na solicitação de Livre Acesso criada, clique em "Editar".

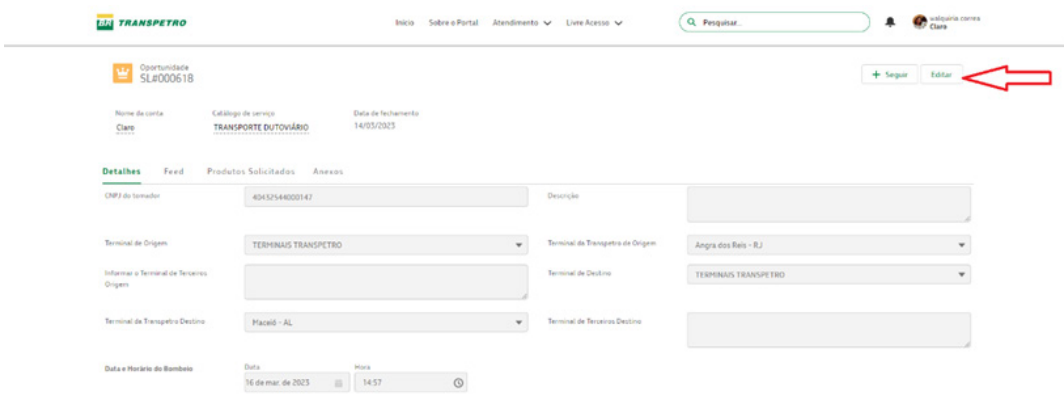

Os campos passíveis de alteração ficarão habilitados para edição.

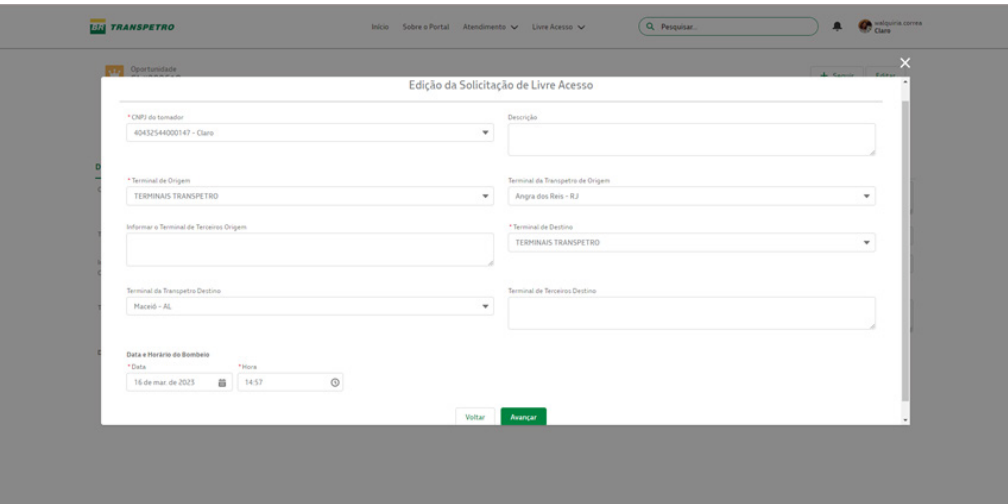

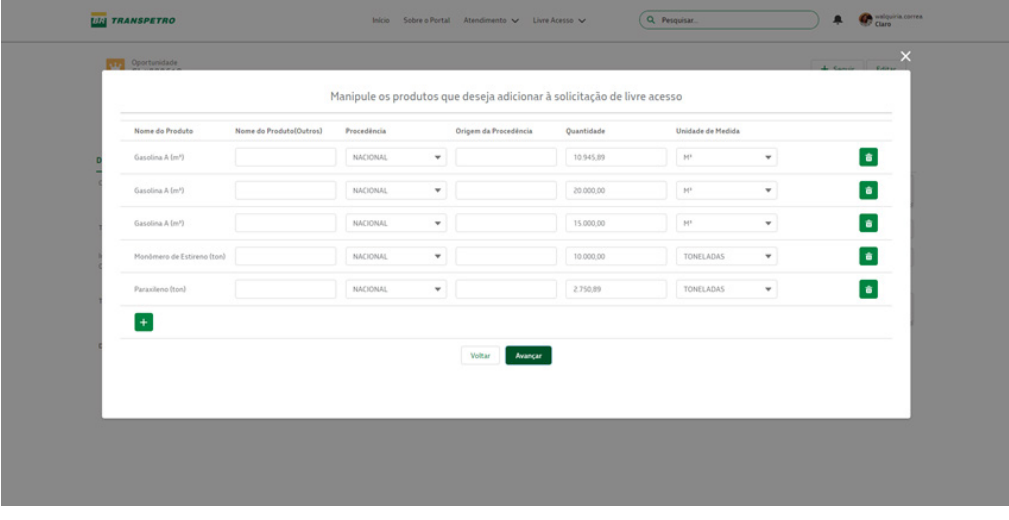

Ao acionar "Avançar", você receberá a mensagem "Solicitação editada com sucesso!"

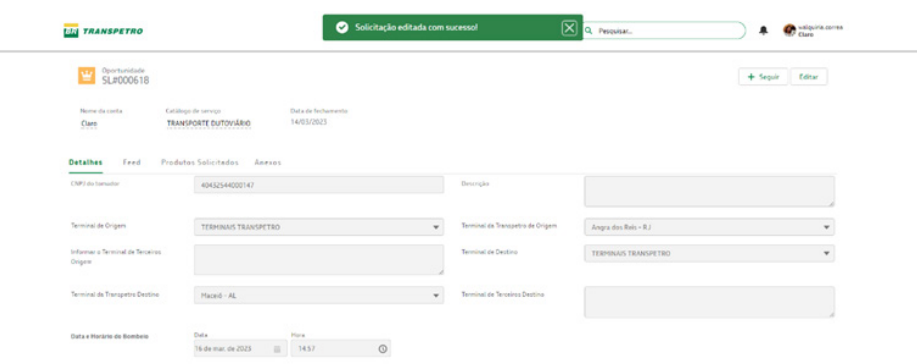

# Como verificar o status da solicitação de Livre Acesso?

Você poderá verificar em qual fase encontra-se sua solicitação de Livre Acesso (como indicado em vermelho).

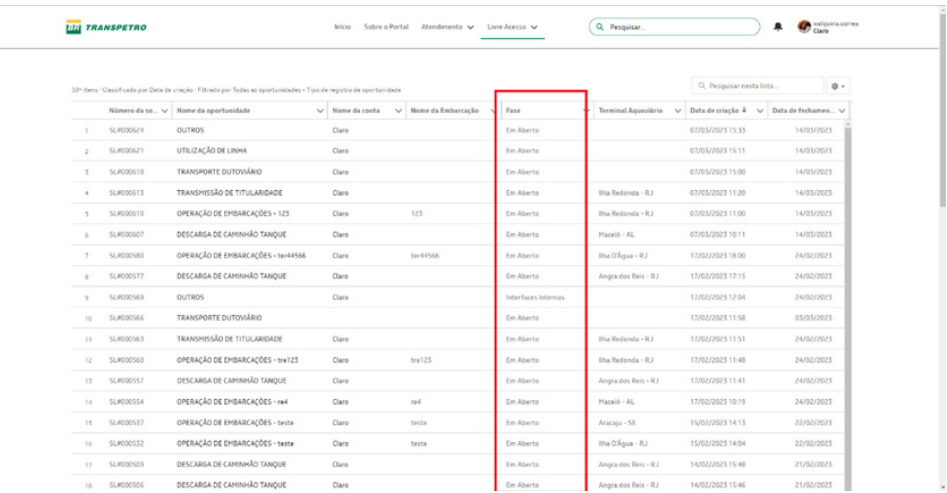

Nesta lista, você também encontrará as seguintes informações:

- **–** Número da solicitação
- **–** Nome da oportunidade
- **–** Nome da conta
- **–** Nome da embarcação
- **–** Terminal aquaviário
- **–** Data de criação
- **–** Data de fechamento

# Troque mensagens com a Transpetro sobre a solicitação de Livre Acesso.

Você poderá fazer comentários na solicitação de Livre Acesso. Os comentários serão lidos e respondidos pelo colaborador da Transpetro responsável pelo atendimento e poderão ser acessados na aba "Feed".

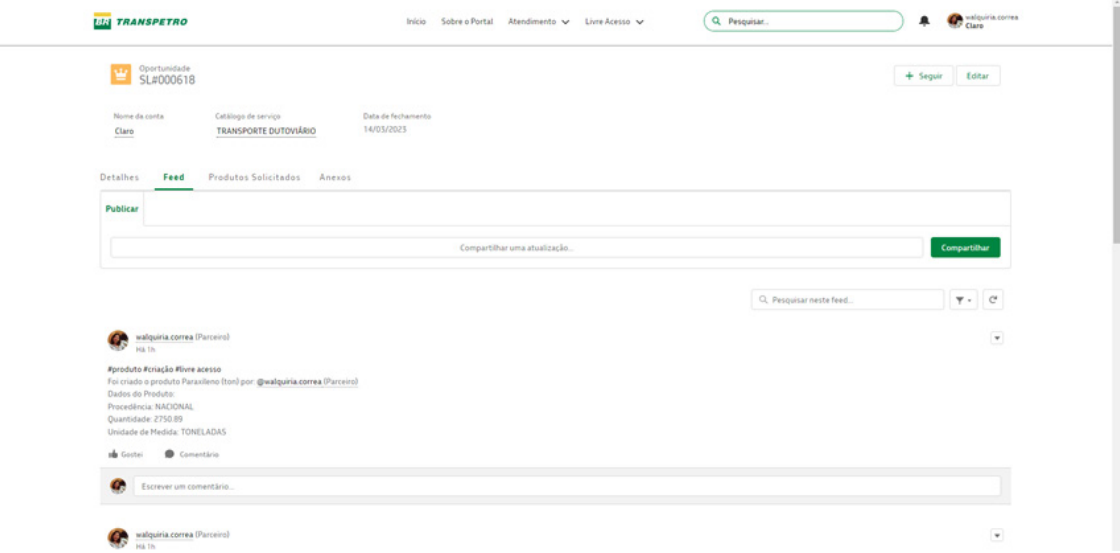

Ao acionar o botão "Feed", você terá acesso ao campo para registrar seu comentário.

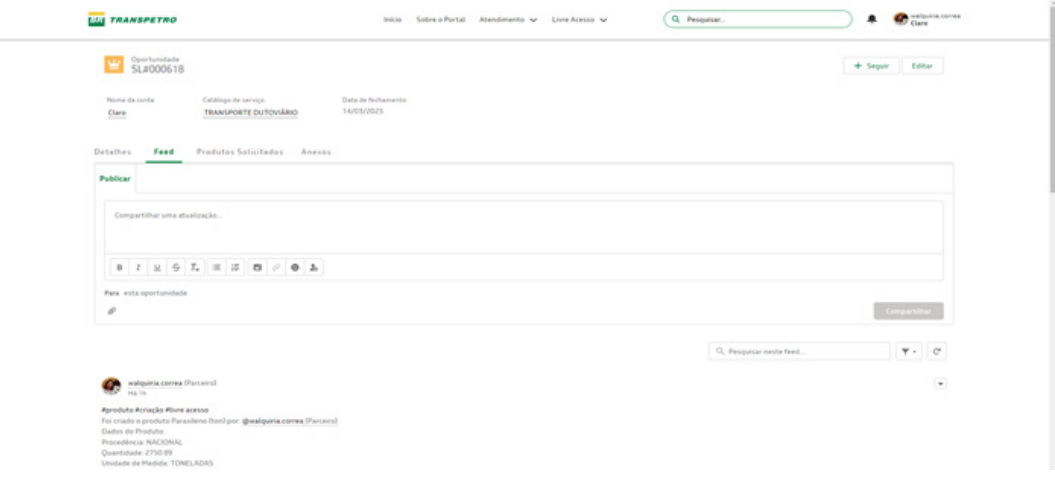

Escreva o comentário e clique em "Compartilhar".

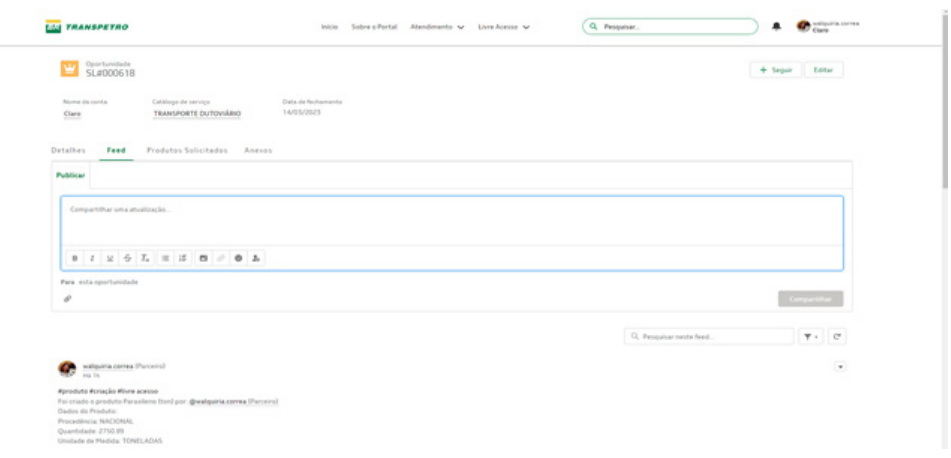

Você também poderá anexar arquivos a um comentário, clicando em  $\bullet$ . Selecione o arquivo e clique em "Adicionar".

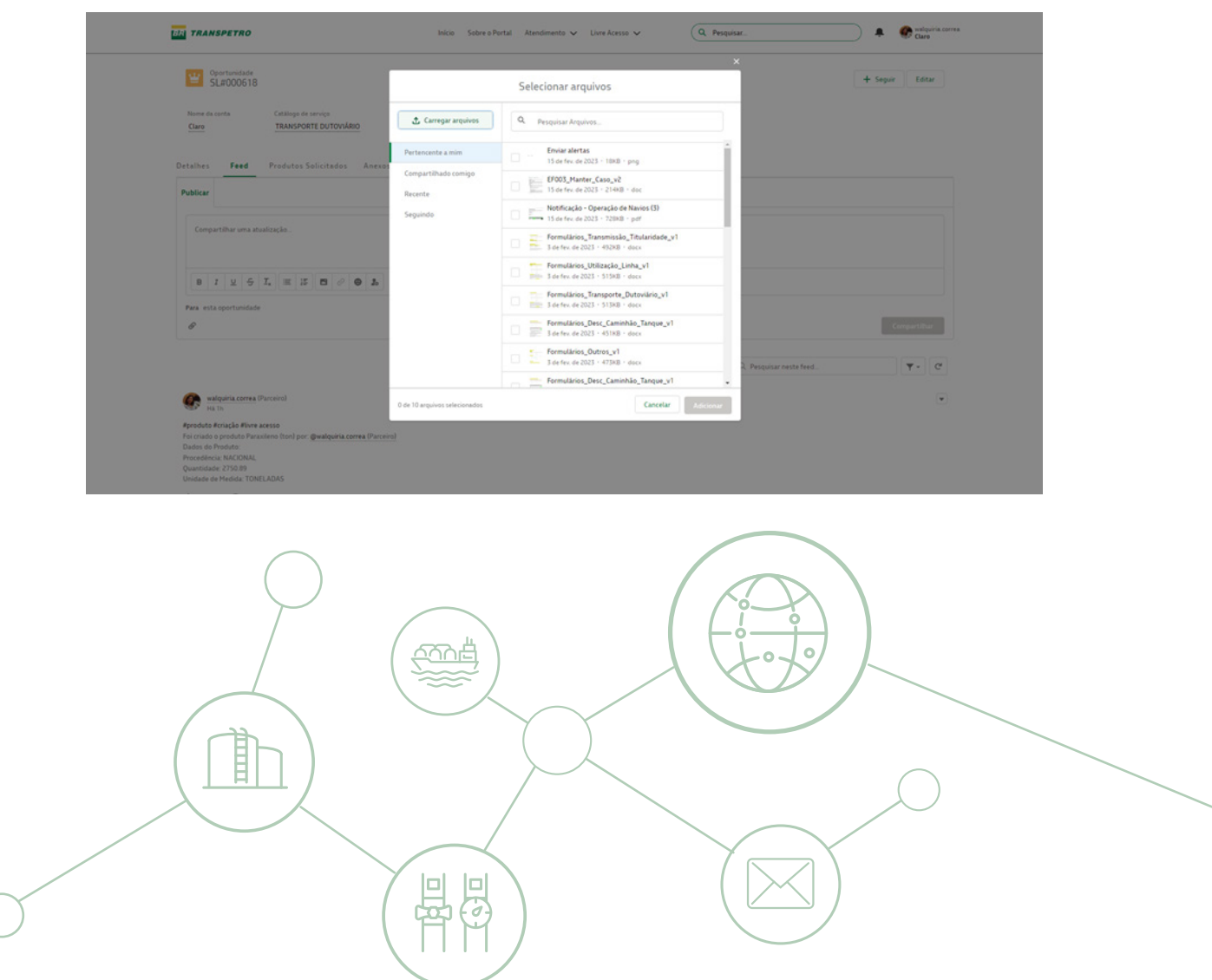

Acione "Compartilhar" para enviar seu comentário com os arquivos anexados.

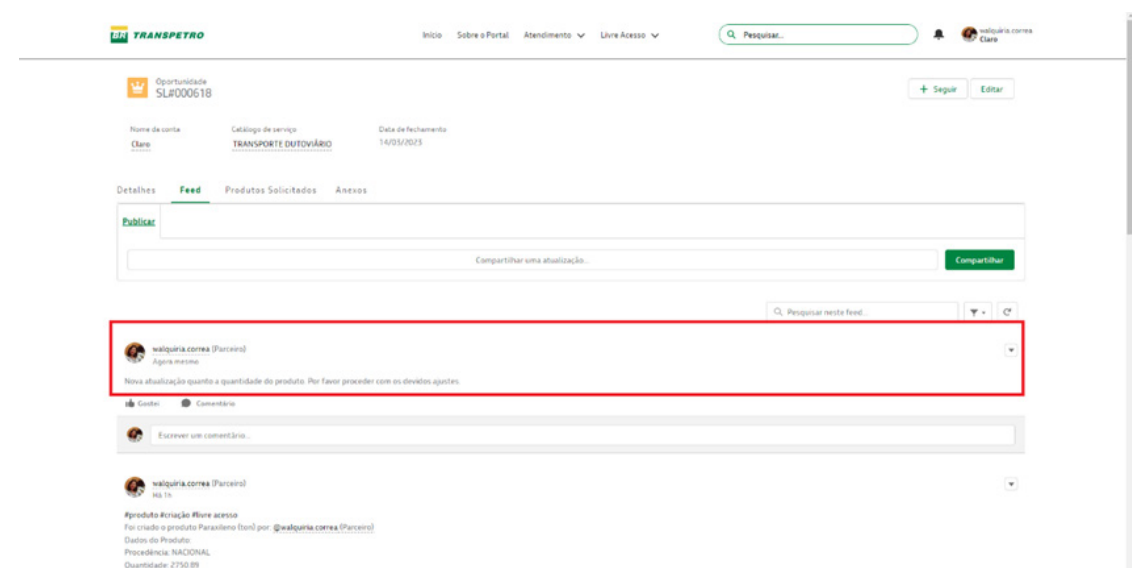

A mensagem ficará gravada no feed para futuras visualizações e registro da interação.

Caso ainda tenha alguma dúvida no preenchimento e consulta dos dados, entre em contato conosco pelo e-mail canalcliente@transpetro.com.br.

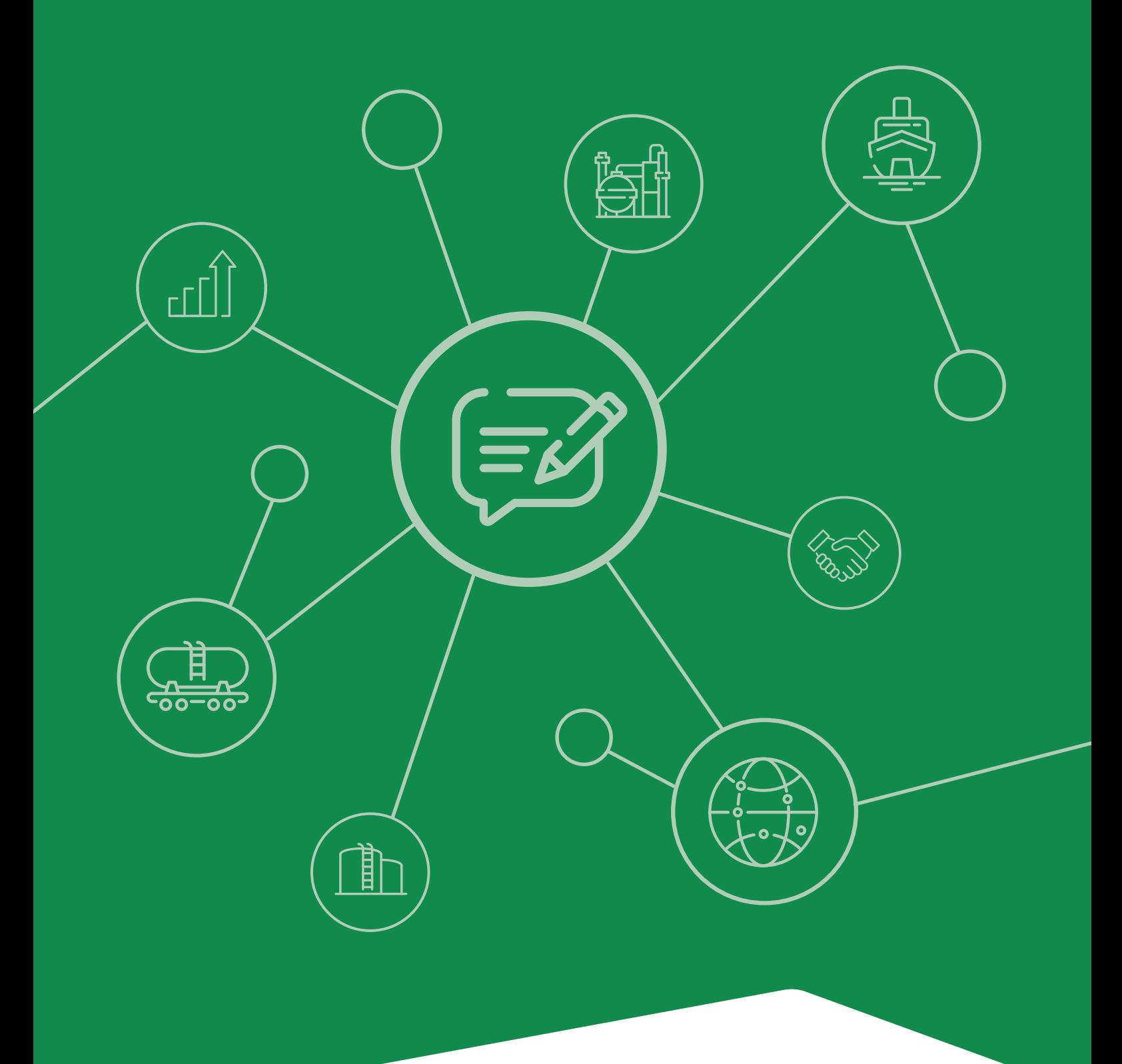

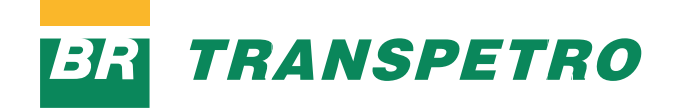